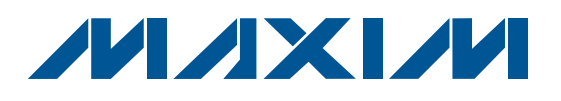

# *General Description*

The  $MAXQ<sup>®</sup>$  USB-to-JTAG evaluation kit (EV kit) is a preprogrammed interface board that acts as a USB-to-JTAG programming and debugging adapter for MAXQ microcontrollers. With the included board, included 10-pin JTAG interface cable, and a (user supplied) standard A-to-Mini-B USB cable, the EV kit can be used with compatible software tools running on a host PC to load and debug code on programmable MAXQ microcontrollers. Software packages that support the USB-to-JTAG adapter include IAR Embedded Workbench® IDE for C programming, Maxim's free MAX-IDE for assembly-based projects, and the Microcontroller Tool Kit (MTK) utility for loading and verifying precompiled Intel hex format files.

### *EV Kit Contents*

#### ◆ MAXQ USB-to-JTAG Evaluation Board

◆ JTAG Interface Ribbon Cable

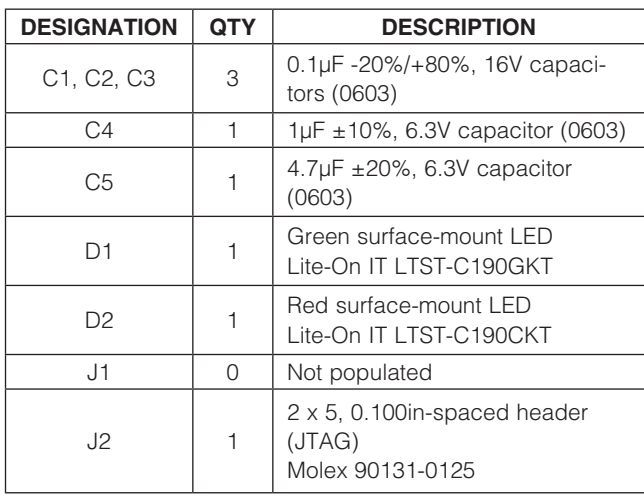

### *Features*

 $\mathbf{u}$ 

- + 3.3V JTAG Port Interface
- **+ Easily Load Code and Debug Using USB-to-JTAG** Interface
- + USB-to-JTAG Interface Provides In-Application Debugging Features
- ◆ Step-by-Step Execution Tracing
- ◆ Breakpointing by Code Address and Data Memory Address
- ◆ Register and Data Memory View and Edit

### *Ordering Information*

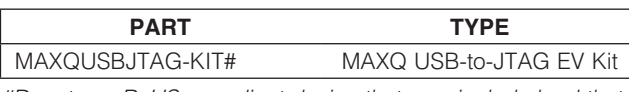

*#Denotes a RoHS-compliant device that may include lead that is exempt under the RoHS requirements.*

# *Component List*

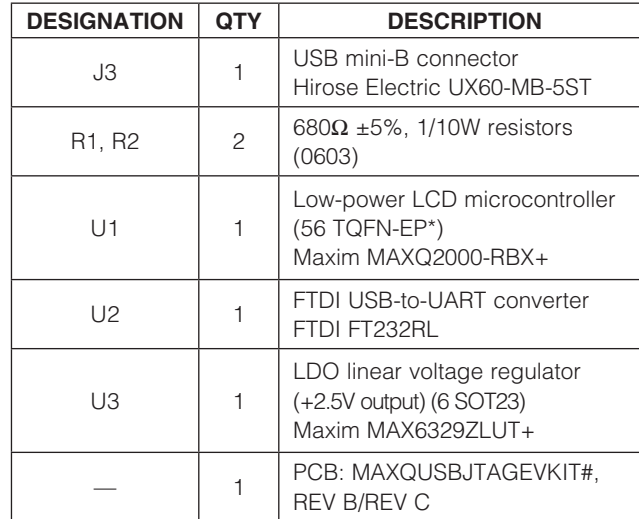

\**EP = Exposed pad.*

+*Denotes a lead(Pb)-free/RoHS-compliant package.*

*MAXQ is a registered trademark of Maxim Integrated Products, Inc.*

*IAR Embedded Workbench is a registered trademark of IAR Systems AB.*

### **MAXM**

\_\_\_\_\_\_\_\_\_\_\_\_\_\_\_\_\_\_\_\_\_\_\_\_\_\_\_\_\_\_\_\_\_\_\_\_\_\_\_\_\_\_\_\_\_\_\_\_\_\_\_\_\_\_\_\_\_\_\_\_\_\_\_ *Maxim Integrated Products* 1

*For pricing, delivery, and ordering information, please contact Maxim Direct at 1-888-629-4642, or visit Maxim's website at www.maxim-ic.com.*

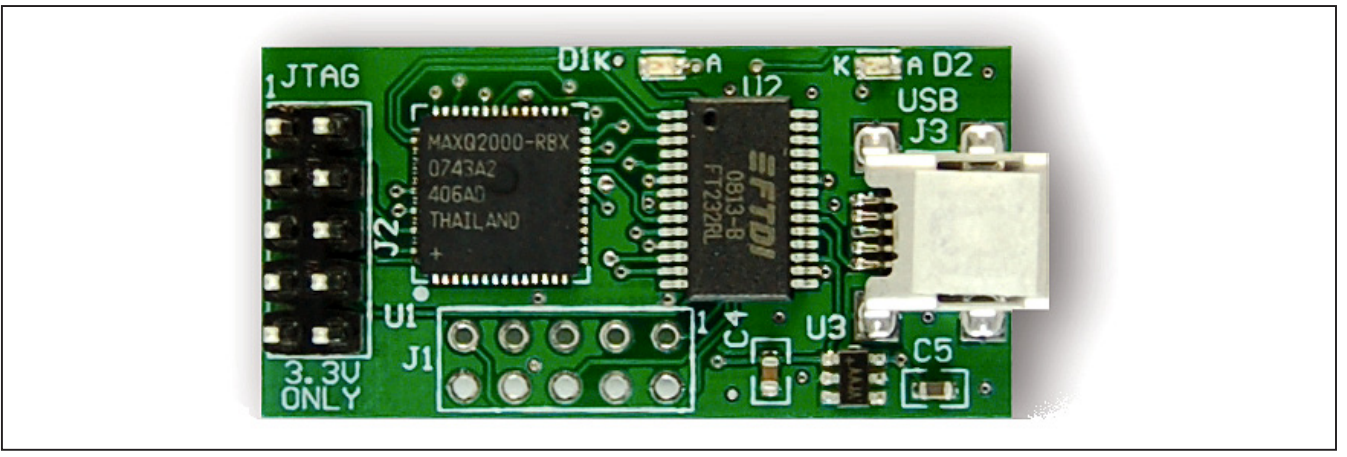

*Figure 1. MAXQ USB-to-JTAG EV Kit Board*

#### *Detailed Description*

The MAXQ® USB-to-JTAG EV kit is designed to operate as a USB-to-JTAG adapter between programming/ debugging tools on the host PC (such as MAX-IDE, MTK, or IAR Embedded Workbench® IDE) and a programmable MAXQ microcontroller. The FT232RL USBto-UART converter allows the host PC to communicate with the MAXQ2000 on the USB-to-JTAG EV kit over a virtual COM port that is translated into a standard 10-bit, asynchronous, serial protocol running at 115,200 baud. The MAXQ2000 receives commands and data from the PC and handles the task of driving the four JTAG communication lines (TCK, TMS, TDO, and TDI) that connect to another MAXQ microcontroller on a separate kit board.

The MAXQ USB-to-JTAG EV kit has two off-board connectors. The first of these is a standard mini-B USB connector that is used to connect the USB-to-JTAG EV kit to a USB port on the host PC. The MAXQ USB-to-JTAG EV kit is powered directly over the USB cable. The second connector is the standard 10-pin JTAG interface used by all MAXQ microcontroller EV kits, allowing the MAXQ USB-to-JTAG EV kit to be connected to another MAXQ microcontroller using a 2 x 5-pin header, 10-connector ribbon cable. Table 1 defines the pins on the USB-to-JTAG interface.

#### *Power Supplies*

The MAXQ USB-to-JTAG EV kit is powered directly from the VBUS supply (typically 5V) on the USB cable. This

*MAXQ is a registered trademark of Maxim Integrated Products, Inc.*

*IAR Embedded Workbench is a registered trademark of IAR Systems AB.*

#### Table 1. USB-to-JTAG Interface Pin **Definitions**

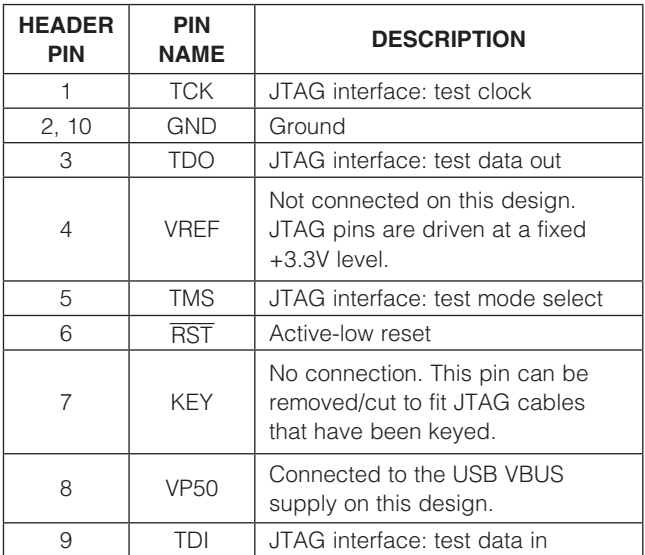

supply voltage is also provided at pin 8 (VP50) on the outgoing JTAG interface connector, which allows the EV kit on the other end of the JTAG connector cable to also power itself from the USB bus supply if configured to do so.

The FT232RL outputs a regulated +3.3V supply that is, in turn, regulated down to a +2.5V supply by the MAX6329 LDO regulator. These supplies are only designed for use by the components on the MAXQ USB-to-JTAG EV kit and are not meant to power external circuitry.

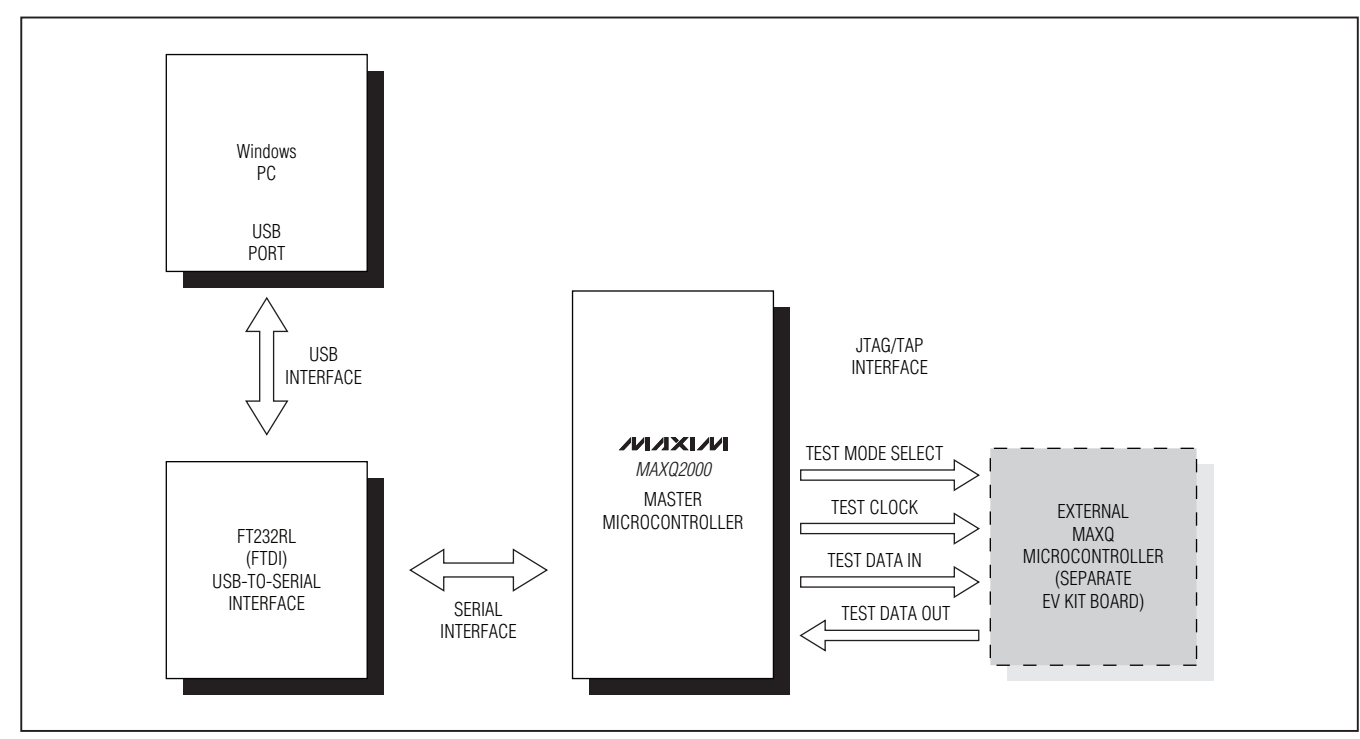

*Figure 2. MAXQ USB-to-JTAG Communications Interface*

### *Installing the Virtual COM Port (VCP) FTDI Drivers for Windows XP*

Note: In the following sections, software-related items are identified by bolding. Text in **bold** refers to items directly from the EV kit software. Text in **bold and underlined** refers to items from the Windows $^{\circledR}$  operating system.

Before the USB-to-JTAG interface on the MAXQ USBto-JTAG EV kit can be used, the proper drivers must be installed for the FT232RL USB-to-serial converter. The following instructions provide a brief overview of installing the FTDI drivers for PCs using the Windows  $XP^{\circledR}$ operating system; for a more in-depth explanation as well as instructions on how to install the FTDI drivers for PCs using the Windows 2000 or Windows 98 operating systems, refer to http://www.ftdichip.com/Documents/ InstallGuides.htm.

- Download the latest VCP driver package for Windows XP from the FTDI website at http://www.ftdichip.com/ Drivers/VCP.htm. These are also referred to as the combined driver model (CDM) drivers.
- Unzip the driver package into a working directory.

*Windows and Windows XP are registered trademarks of Microsoft Corp.*

- If you are running Windows XP (with no service packs installed) or Windows XP SP1, disconnect your computer from the Internet at this point. If running Windows XP SP2 or later, **Windows Update** must be configured to ask permission before automatically searching for drivers for a new device. This can be set from Start→Control Panel→System→Hardware→Windows Update, as shown in Figure 3.
- Connect the USB connector J3 to a USB port on your PC. The Found New Hardware Wizard dialog should automatically appear (Figure 4). Select No, not this time to keep the wizard from automatically searching for a driver, and then click **Next** to continue.
- In the following dialog, select Install from a list or specific location (Advanced) (Figure 5) and click Next to continue.
- Finally, in the search and installation options dialog (Figure 6), select **Search for the best driver in these locations.** and enter the location of the working directory containing the unzipped VCP driver files. Click **Next** to finish installing the driver.

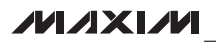

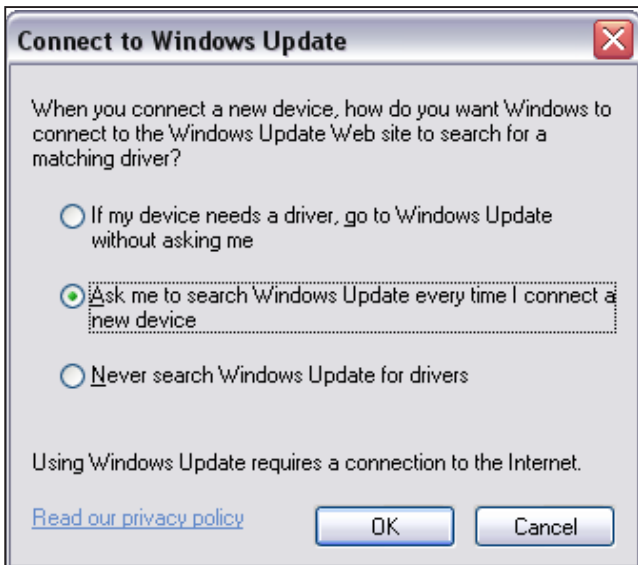

*Figure 3. Configuring Windows Update*

- After the first driver installation completes, the **Found** New Hardware Wizard dialog appears a second time (Figure 7). Repeat the previous steps using the same settings and driver file location.
- Once this second driver installation pass has completed, the USB-to-JTAG interface should be installed and ready for use.

### *Determining the Virtual COM Port Used by the USB-to-JTAG Interface*

To configure programming or development tools (such as MTK, MAX-IDE, or IAR Embedded Workbench) to work with the virtual COM port (VCP) interface provided by the USB-to-JTAG interface, you must determine to which COM port the USB serial port has been assigned by the operating system. To do this, open the Control Panel and select System→Hardware→Device Manager, and then look in the **Ports (COM & LPT)** section to determine the COM port number assigned to the VCP (Figure 8).

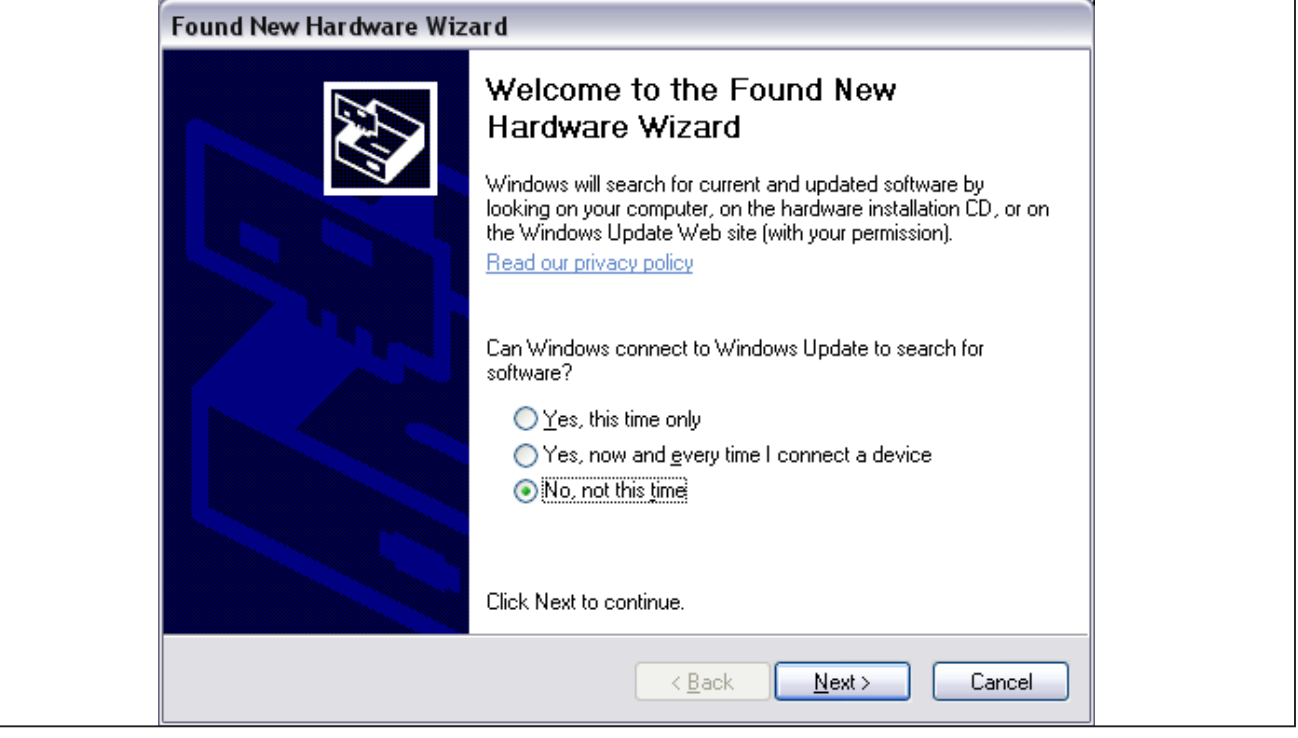

*Figure 4. Found New Hardware Wizard Dialog*

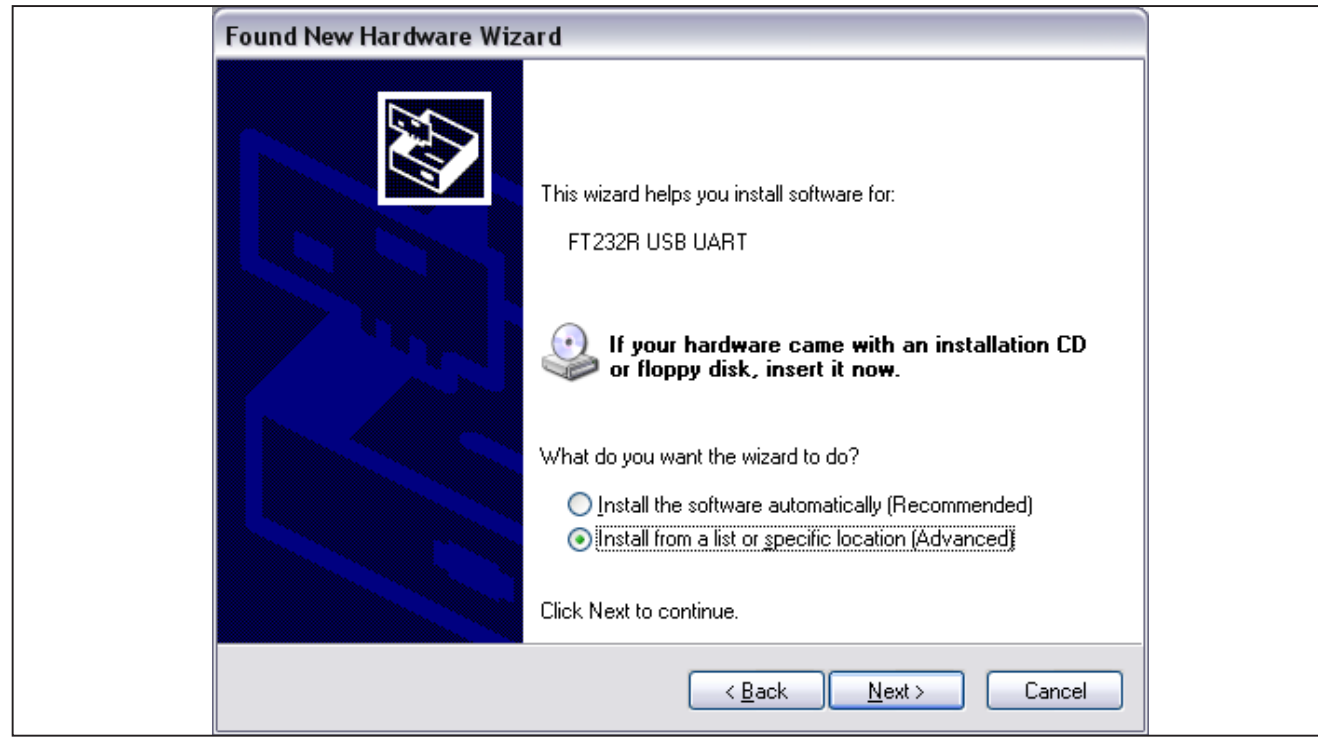

*Figure 5. Driver Installation*

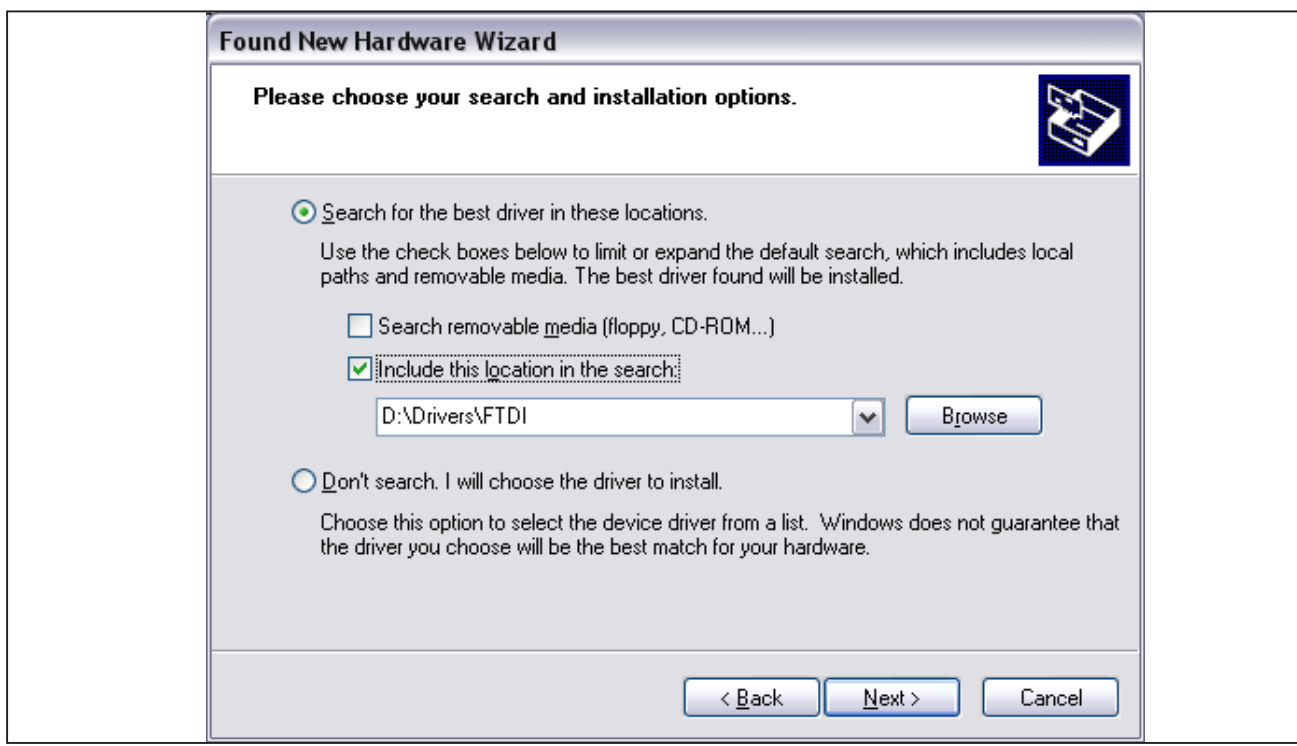

*Figure 6. Selecting Driver File Location for Installation*

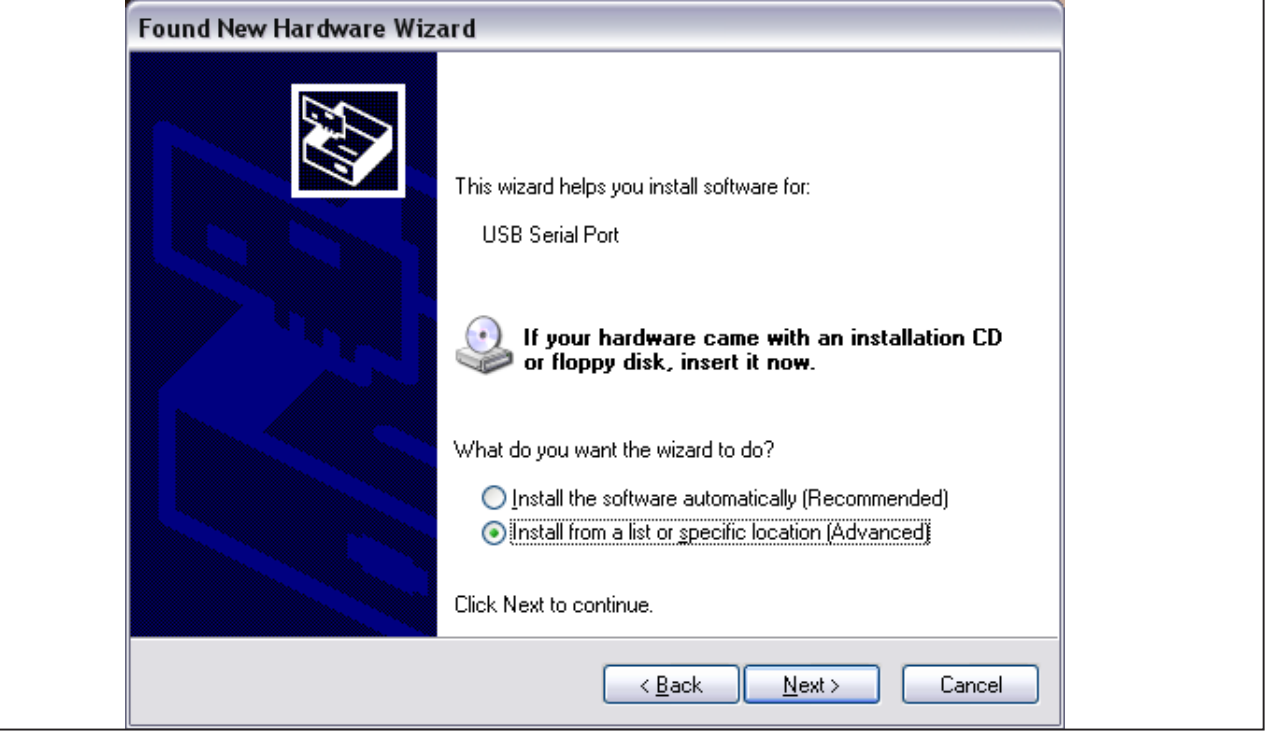

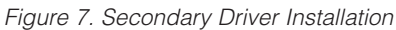

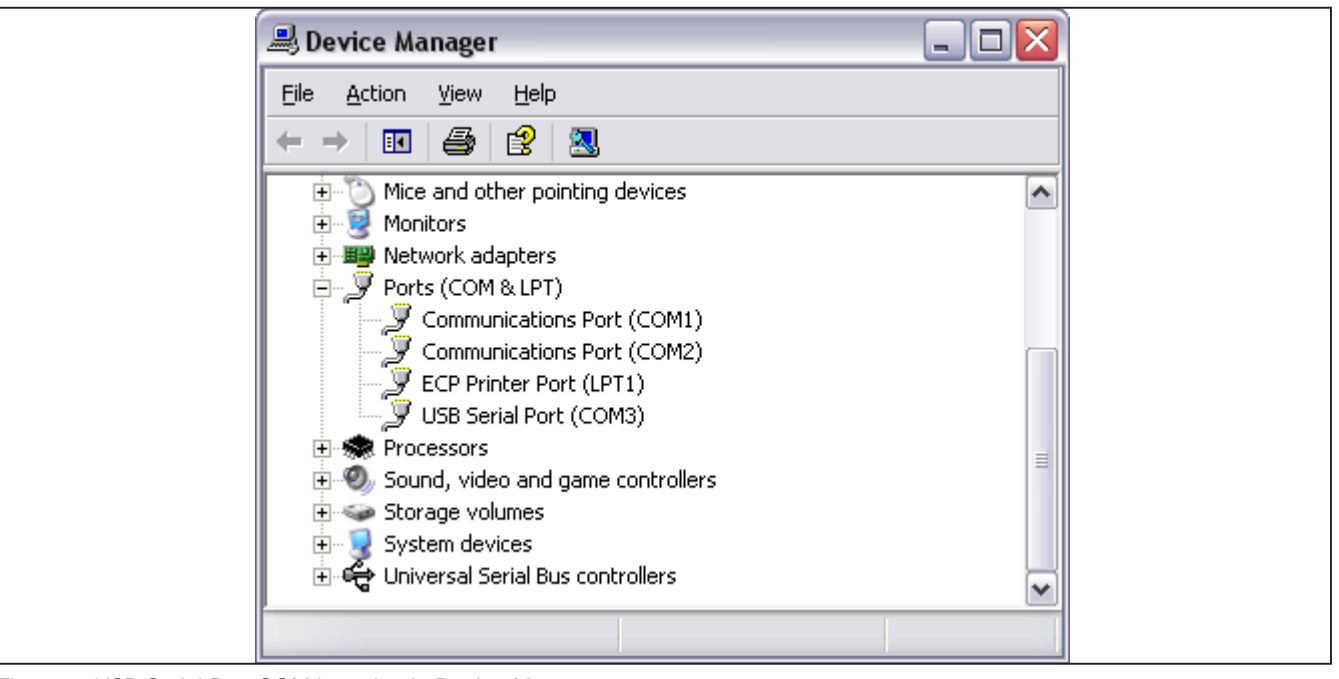

*Figure 8. USB Serial Port COM Location in Device Manager*

*MAXQ USB-to-JTAG Evaluation Kit*

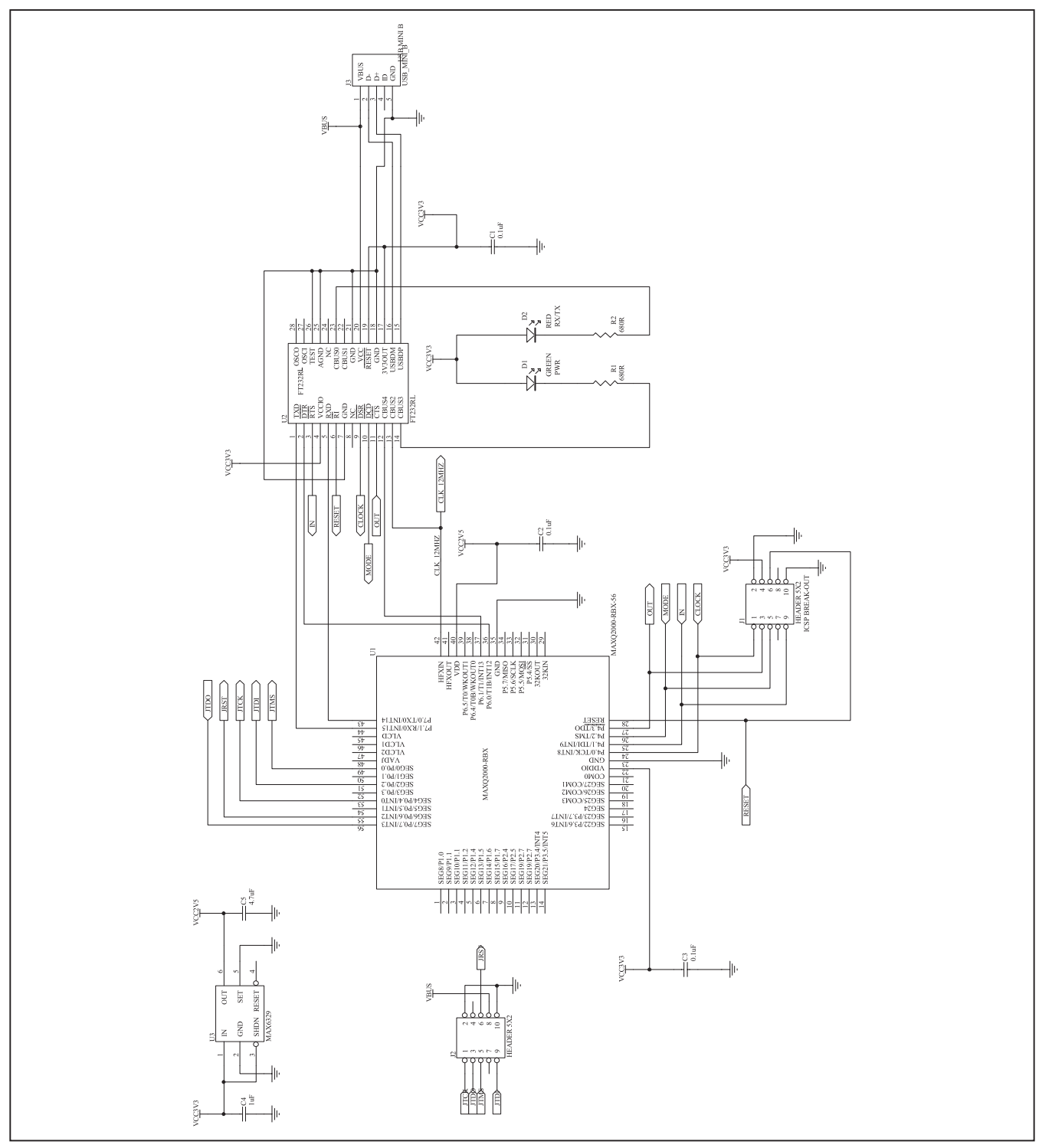

*Figure 9. MAXQ USB-to-JTAG EV Kit Schematic (Rev B/Rev C)*

**MAXM** 

### *Revision History*

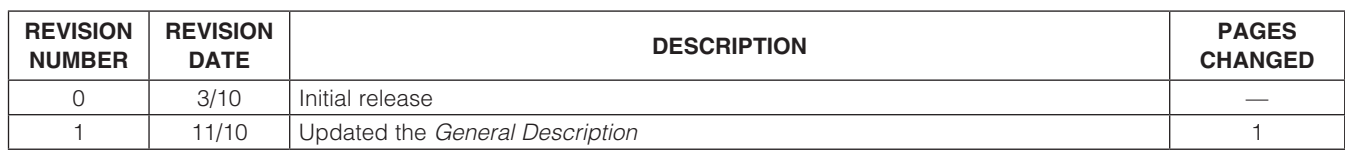

*Maxim cannot assume responsibility for use of any circuitry other than circuitry entirely embodied in a Maxim product. No circuit patent licenses are implied. Maxim reserves the right to change the circuitry and specifications without notice at any time.*

8 *Maxim Integrated Products, 120 San Gabriel Drive, Sunnyvale, CA 94086 408-737-7600*

© 2010 Maxim Integrated Products Maxim is a registered trademark of Maxim Integrated Products, Inc.